# EDISION®

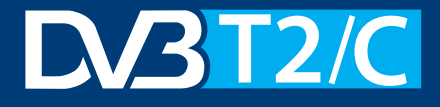

H.265 **HEVC** 

## proton T265 LED FullHD DVB-T2/C Terrestrial & Cable Receiver (H.265)

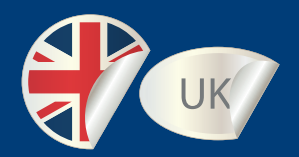

## User's Guide

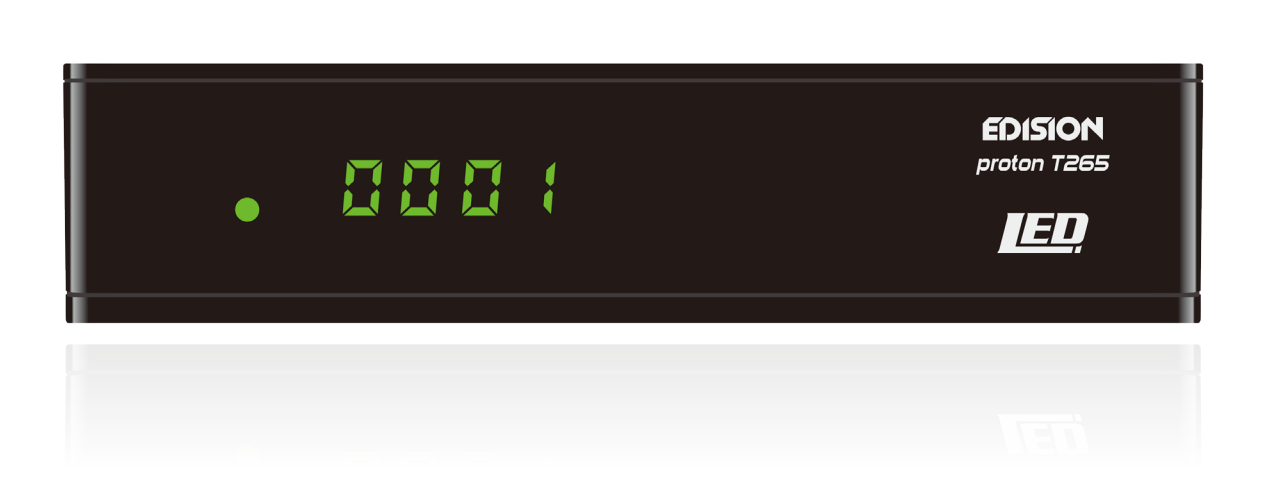

## **Contents**

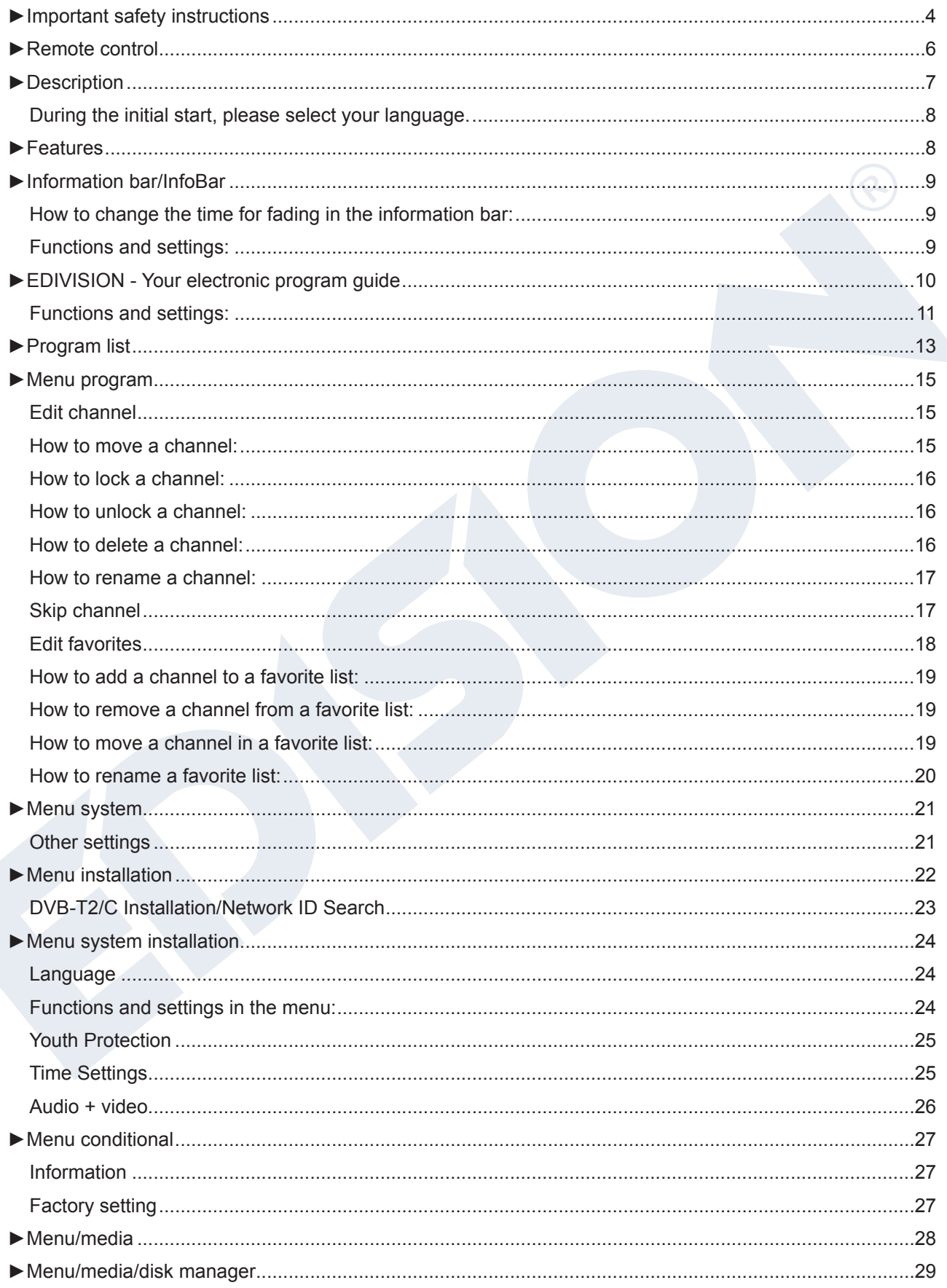

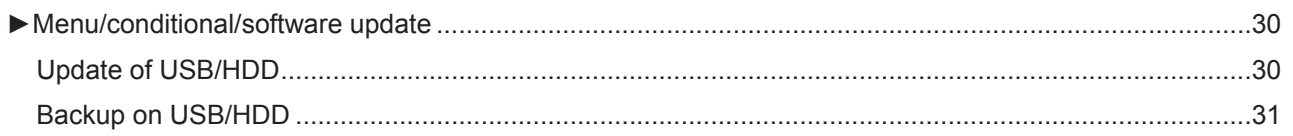

## **► Important safety instructions**

- 1) Read these instructions.
- 2) Keep these instructions in a safe place.
- 3) Follow all warnings.
- 4) Follow all instructions.
- 5) Do not use the device near water.
- 6) Only clean with a dry cloth.
- 7) Do not use near heat sources, such as radiators, heat accumulators, ovens or other devices (including amplifiers) generating heat.
- 8) Only operate this product with the type of power source indicated on the label. If you are unsure about the type of power supply you use at home, ask your electricity supplier. Disconnect the device from the mains before maintenance or installation procedure.
- 9) Protect the mains cable from damage.
- 10) Only use auxiliary devices/accessories specified by the manufacturer.
- 11) Unplug the device during thunderstorms or extended periods of non-use.
- 12) All maintenance work should be carried out by qualified service personnel. Maintenance is required if the device was damaged in some way, including the damage to the mains cable or mains plug, if the device was exposed to liquids or moisture, was dropped or does not function properly.
- 13) Make sure that the ventilation slots are always unobstructed.
- 14) Attention should be paid to the environmental aspect of battery disposal.
- 15) Only use the device in moderate climate.

**WARNING:** In order to avoid the risk of fire or electric shock, do not expose this device to rain or moisture.

**WARNING:** The batteries may not be exposed to excessive heat, such as direct sunlight, fire, etc.

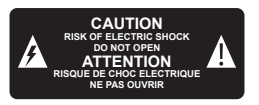

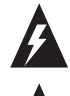

This symbol indicates that there is risk of electric shock.

This symbol indicates that the operating instructions contain important operating and maintenance instructions.

 $\Box$  This symbol indicates that there is a double insulation between voltage and user accessible parts IL between the product.

 $\boxtimes$  This symbol on the product or in the operating instructions indicates that the electrical or electronic device must be disposed of separately from household waste at the end of the service life. Separate collection systems exist for recycling.

For further information, please contact your local authorities or your dealer where you purchased the product.

## **► Remote control**

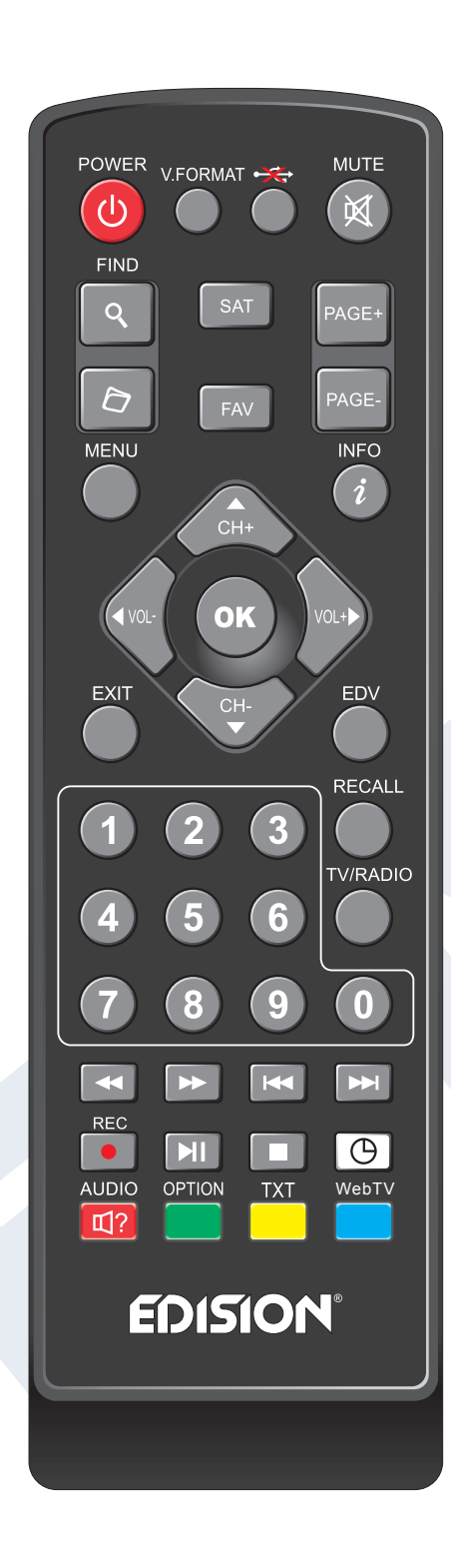

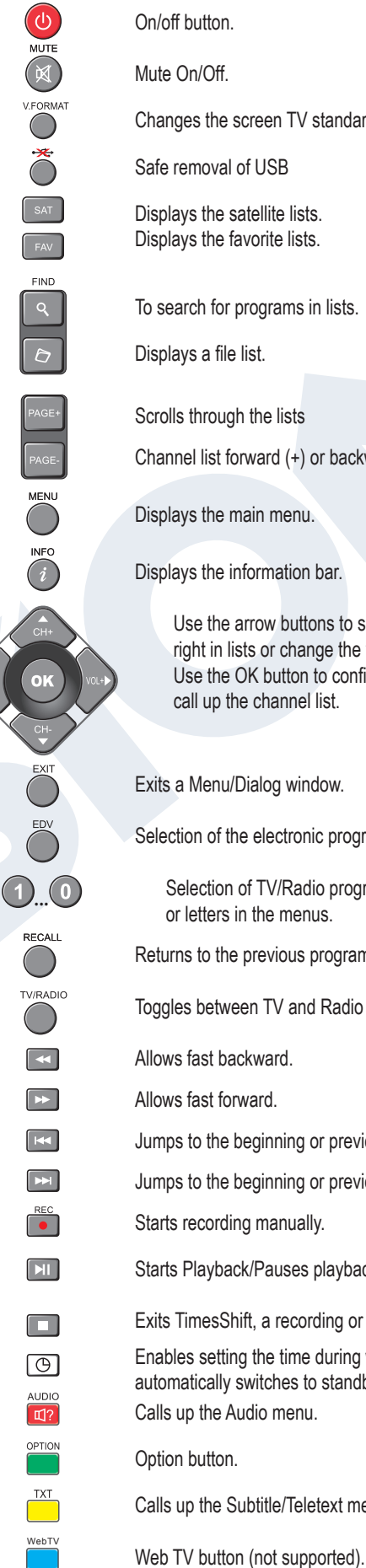

POWER

Changes the screen TV standard.

Safe removal of USB

Displays the satellite lists. Displays the favorite lists.

To search for programs in lists.

Scrolls through the lists

Channel list forward (+) or backward (-).

Displays the main menu.

Displays the information bar.

Use the arrow buttons to scroll up, down, left and right in lists or change the volume. Use the OK button to confirm the menu inputs or call up the channel list.

Exits a Menu/Dialog window.

Selection of the electronic program guide EDIVISION.

Selection of TV/Radio programs, input of numbers or letters in the menus.

Returns to the previous program.

Toggles between TV and Radio mode.

Allows fast backward.

Jumps to the beginning or previous recording/image.

Jumps to the beginning or previous recording/image.

Starts recording manually.

Starts Playback/Pauses playback.

Exits TimesShift, a recording or playback.

Enables setting the time during which the receiver automatically switches to standby mode. Calls up the Audio menu.

Calls up the Subtitle/Teletext menu.

## **►Description**

## **Front panel**

- **1** Infrared sensor for the reception of remote control commands.
- **2** Display LED, displays current information.

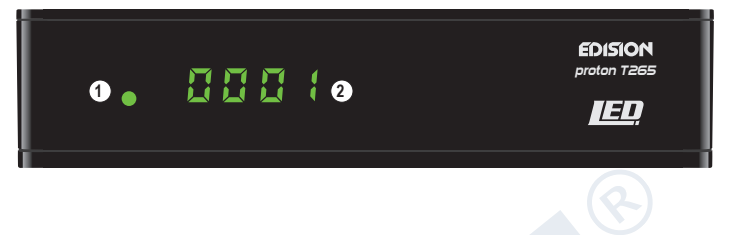

**HDMI SCART DESCRIPTION BECAUSE SCART DESCRIPTION** 

**6**

**7**

**5**

## **Back panel**

- **3** RF IN: Input for connecting the signal from the antenna
- **4** S/PDIF: Audio interface for amplifier/audio console
- **5** HDMI: Connection to an HDTV quality TV
- **6** SCART: For connecting to a TV set,
- using SCART cable [not for HD TV]
- **7** Connection for an adapter (DC 5V / 1,5A)

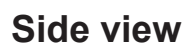

8  $\frac{1}{2}$  /USB: Connection for USB storage devices.

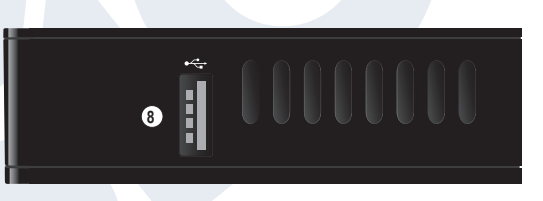

**3 4**

 $\overline{\mathbb{Z}}$ CE

## **Connecting and switching on**

**Note:** For trouble-free signal reception your antenna and cable installation should be calibrated and inspected by a qualified professional with a digital TV-level-measuring instrument.

- **•** Connect the receiver's **HDMI-output** to the HDMI-input of your television set (TV), for HDTV quality.
- Then connect the coaxial cable from the terrestrial antenna to the **RF IN** input of the receiver.
- Insert the batteries into the remote. Further information you will find at the back of this instruction manual.
- Connect the receiver to the mains power supply network, by means of it's power supply unit included in the package.
- The receiver starts with the BOOT-process and will be ready for you to enjoy in a few minutes.

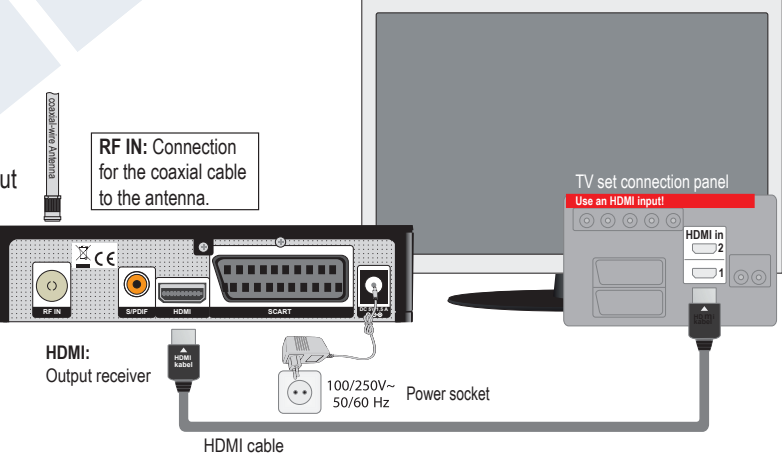

During the initial start, please select your language.

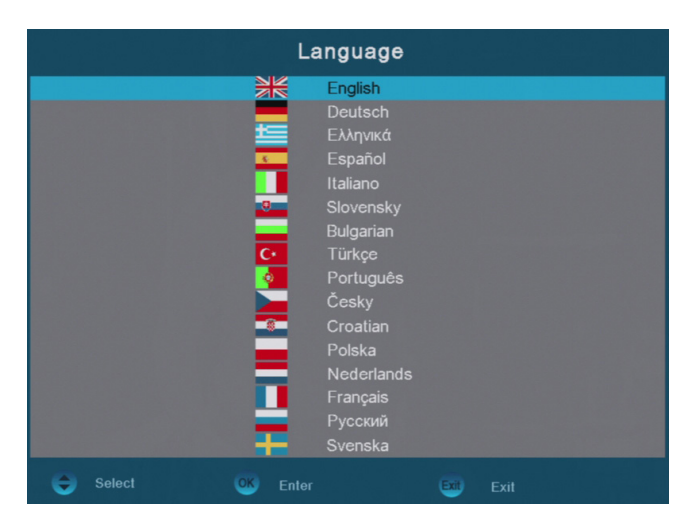

### **►Features**

FullHD DVB-T2/C terrestrial & cable receiver (H.265) Hybrid tuner for DVB-T2/DVB-C Multilingual menu Channel switching time in less than 1 second Edit program list Easy to use menu navigation Channel search with blind scan and manual search NID network for DVB-C & LCN support Different favorite groups Electronic program guide (EDV) Subtitle & teletext support for VBI LED Display HDMI, 1xUSB, SCART, S/PDIF ANT input, DC 5V Software update via USB

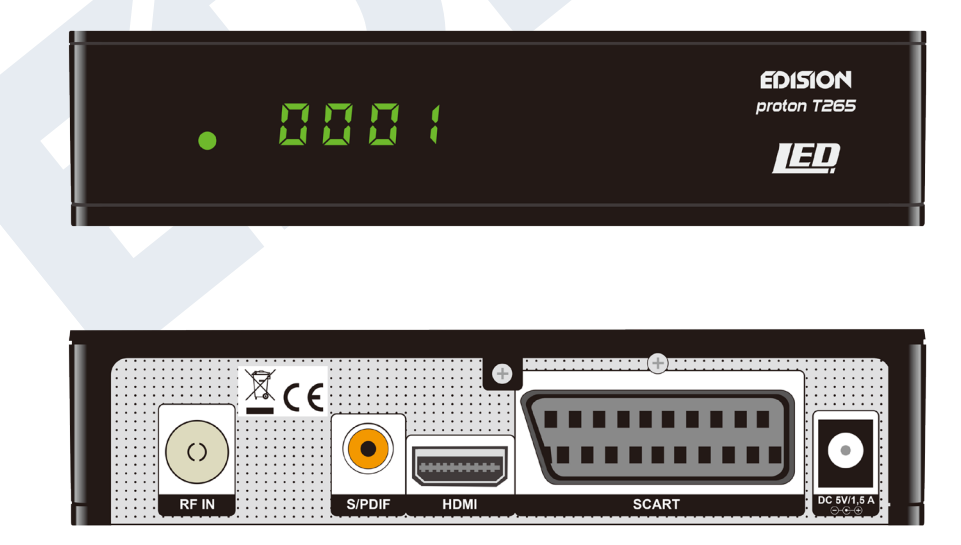

## **►Information bar/InfoBar**

When in the TV/Radio mode, the **'INFO' button** displays an information bar (InfoBar) at the lower edge of the screen. This bar is faded-in up to 10 seconds.

#### **How to change the time for fading in the information bar:**

- 1. Press the **'MENU' button** and thus open the main menu.
- 2. Use the **left/right** arrow buttons to navigate to the 'System' item.
- 3. Use the **up/down** arrow buttons to navigate to the 'Other settings' menu item and press the **OK button**.
- 4. Use the **left/right** arrow buttons to select the value in seconds you want to set (max. 10s) in the 'OSD time exceeded' item.
- 5. Press the **EXIT button** to exit the menu.

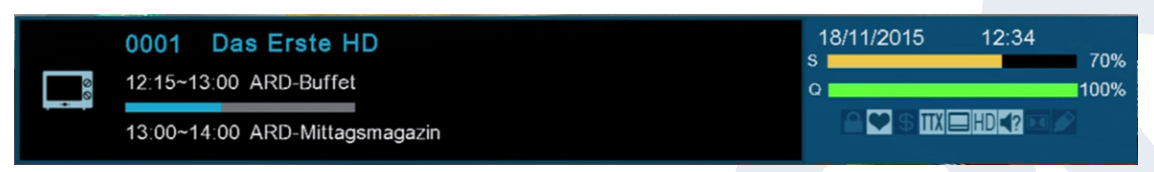

The InfoBar in TV or Radio mode shows a lot of information about the current program and selected station:

- the place in the program list
- the name of the station
- the current program (as far as information is available) including start time
- the following program (as far as information is available) including start time
- the name of the favorite list
- the time
- indicates if the program was blocked
- indicates that the station is present in a favorite list
- indicates if the program is transmitted encrypted
- indicates the availability of Teletext for the current program
- indicates if subtitles are available
- indicates if the program is transmitted in HD
- indicates if the sound is broadcasted in stereo, mono, left or right
- indicates if the sound is broadcasted in Dolby Digital
- indicates whether the USB data medium is connected or not

#### **Functions and settings:**

If the InfoBar is displayed, detailed information about the current program can be displayed (if available) by (repeated) pressing of the **'INFO' button** . If multiple information pages are available, scroll through these pages by using the **'PAGE+'/'PAGE-'** buttons. Use the **left/right** arrow buttons to switch between the information of the current and next program. Use the **red button** to display further (technical) information. Use the **EXIT button** to exit the menu with the detailed information.

Use the **EXIT button** to switch off the InfoBar again.

## **►EDIVISION - Your electronic program guide**

**Standard:** EDIVISION is an electronic program guide with its own OSD menu. EDIVISION hereby represents the information provided by the program provider in different views extensively and clearly. Note that not all channels/program providers provide program-related information.

Use the **EDIVISION button** on the remote control to start your program guide.

#### **Functions and settings:**

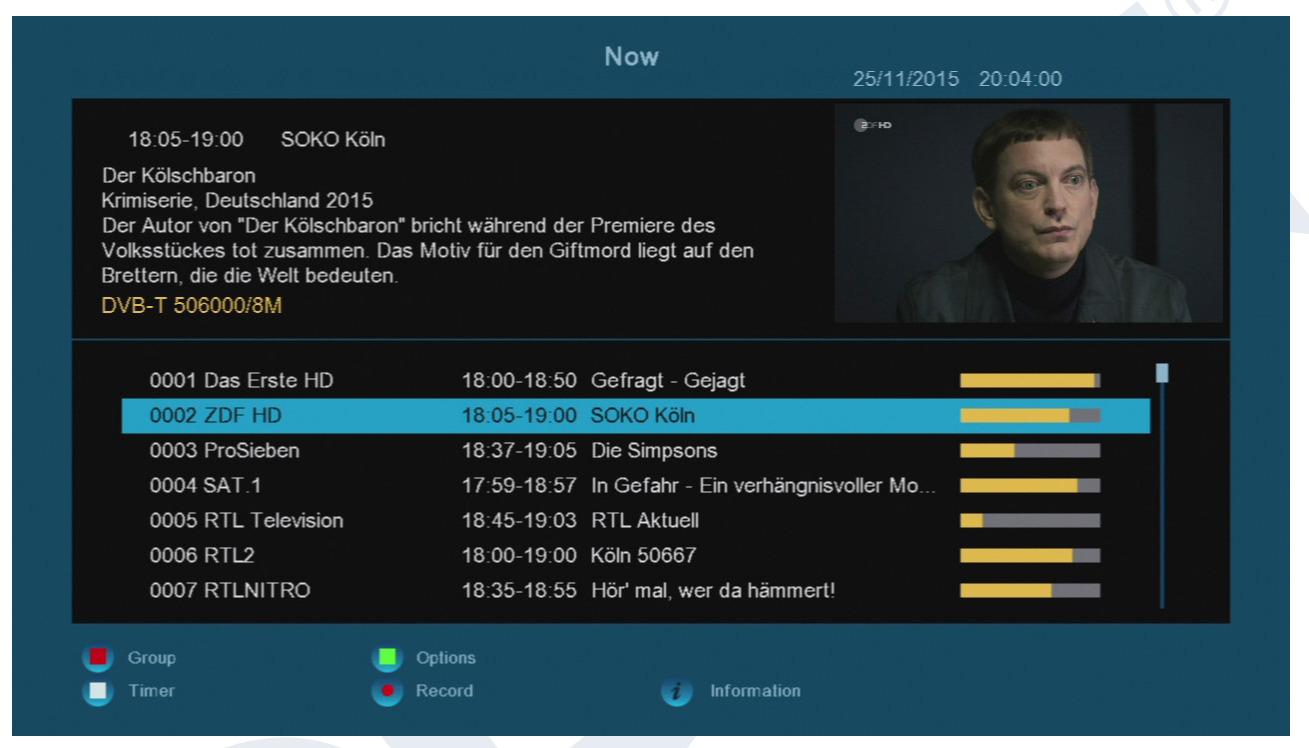

The window of 'EDIVISION' is structured differently, depending on in which mode you are. The mode (now, next, more, timetable) can be changed with the **green button**.

Information can be found at the top left in the modes 'Now' and 'Next' on the current or next program and at the top right, on the channel in text format, the current TV picture (in TV mode). In the lower area, the current program list can be found through which can be navigated with the up/down arrow buttons and another channel can be specified with the OK button. If the channel provides program-related information, it will be displayed in the list (e.g. duration of the program in form of bars, program title). Press the OK button (possibly repeatedly) to display detailed information about the program, if available. Use the left/right arrow buttons to switch between the EDIVISION modes 'Now' and 'Next'.

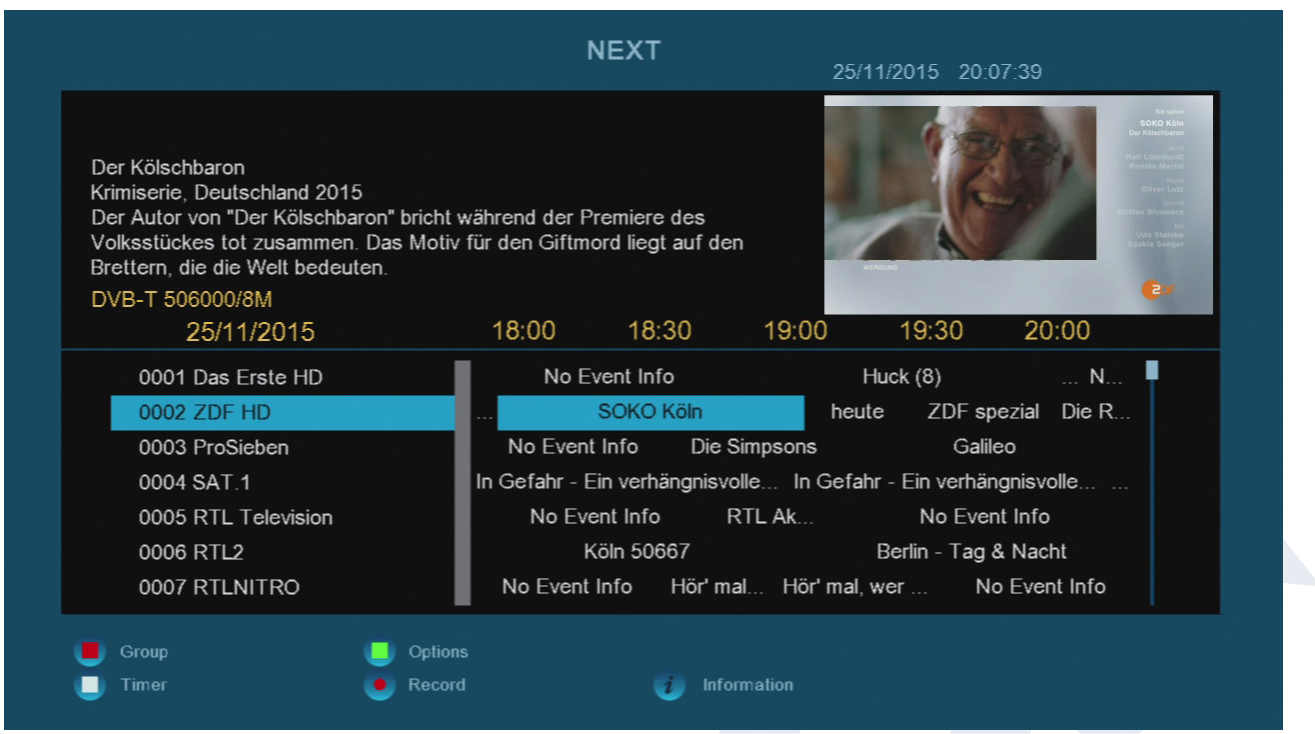

The 'More' mode displays program information in tabular form in chronological order. Use the left/right arrow buttons to navigate between a channel's temporal program information and use the up/down arrow buttons to move the cursor (yellow marking) in the channel list. The OK button may possibly have to be pressed if another channel was selected and you want program-related information to be displayed. If the cursor is located on the right-hand side of a program title, detailed information about this program can be displayed by pressing the OK button (if available).

The 'Timetable' mode displays in tabular form on the left the currently selected program list and on the right the program information in weekly format. Use the left/right arrow buttons

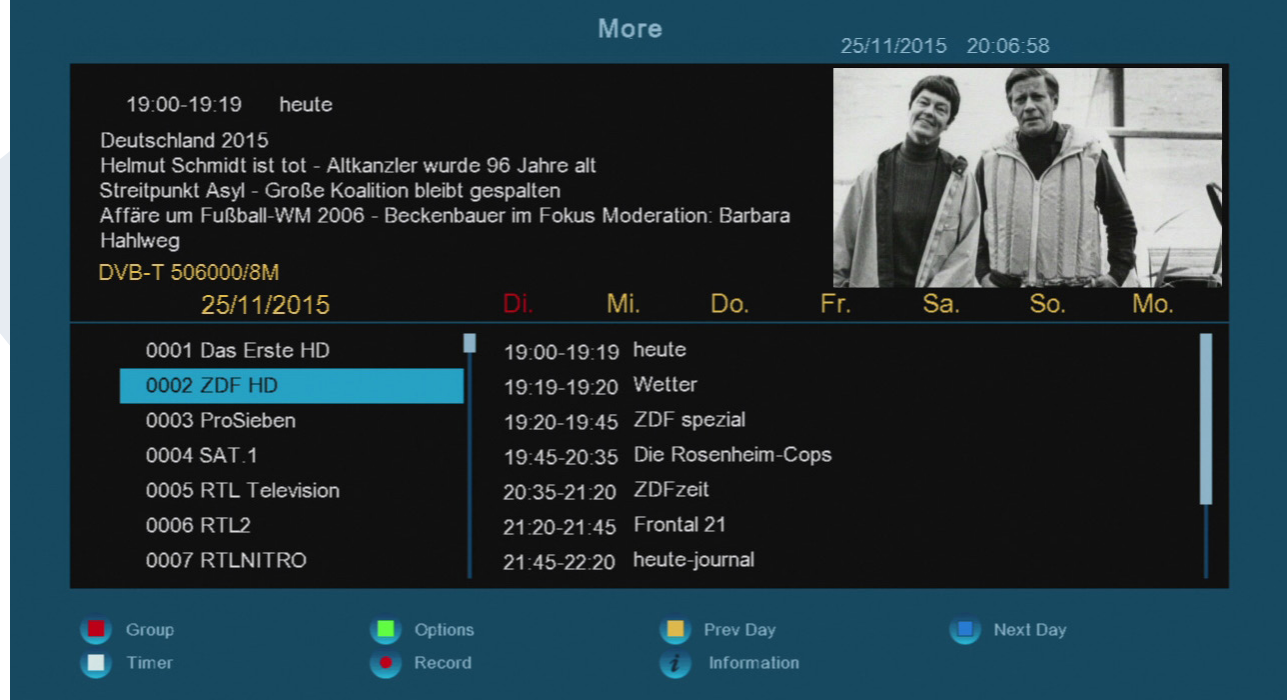

to navigate between channel list and weekday overview; use the **PREV/NEXT** buttons to navigate between the weekdays and the up/down arrow buttons to navigate in the respective list

#### **EDIVISION window in 'Timetable' mode**

in the corresponding direction. If the cursor is located on the right-hand column side of a program title, even more detailed information about this channel can be displayed by pressing the **OK button** (if available).

The following functions and buttons can be used in all modes:

The **red button** displays an overview of the existing channel lists (groups). Use the **arrow buttons** to navigate through this overview and the **OK button** to set the channel list to be used by EDIVISION.

The **green button** calls up a menu allowing to switch between the different views of EDIVISION by using the up/down arrow buttons and the **OK button**.

Exit 'EDIVISION' by pressing the **EXIT button.** 

## **►Program list**

Call up the program list in the TV or Radio mode via the **OK button** on the remote control or receiver.

The window of the program list can be displayed in 3 forms.

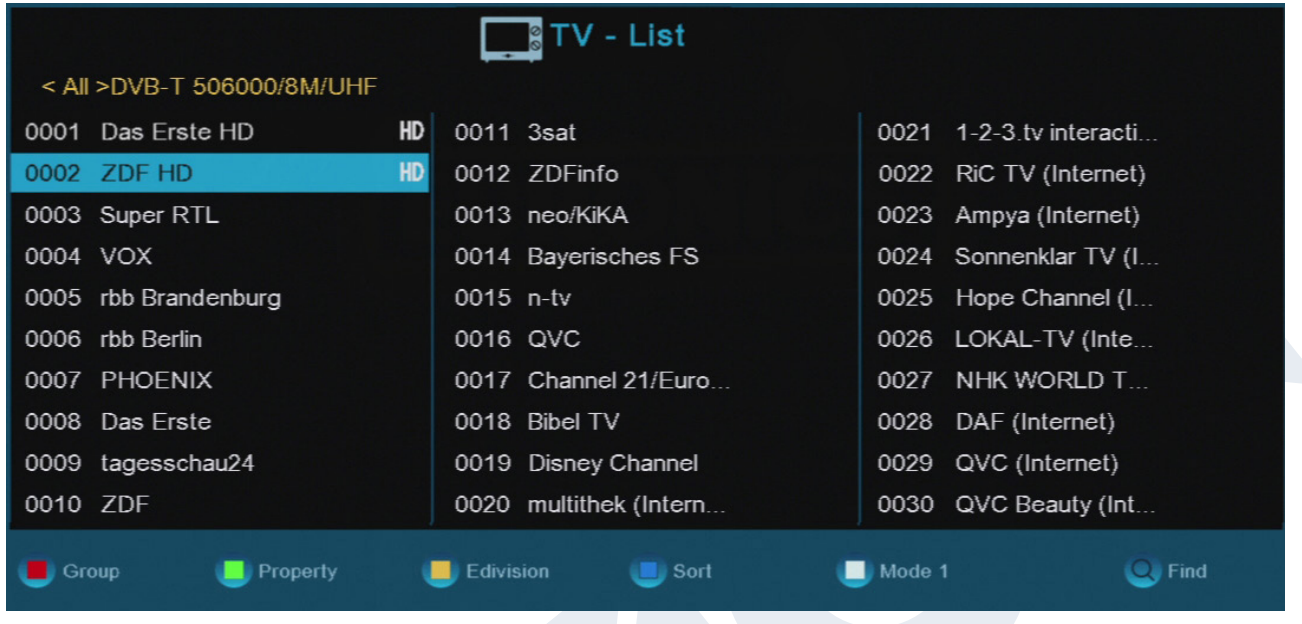

TV list 3

#### **How to change the view of the program list:**

1. Press the **white button** to change the views

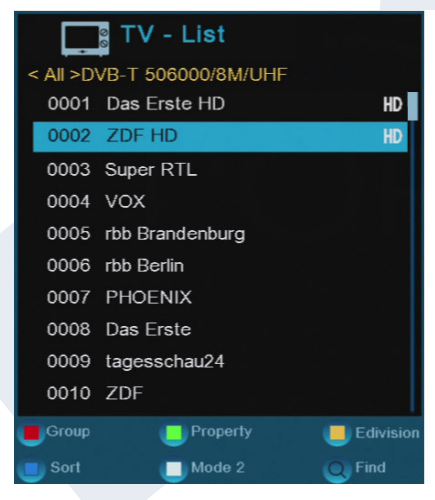

| TV - List                  |                      |    |           |                     |
|----------------------------|----------------------|----|-----------|---------------------|
| < All >DVB-T 506000/8M/UHF |                      |    |           |                     |
|                            | 0001 Das Erste HD    | HD | 0011 3sat |                     |
|                            | 0002 ZDF HD          | HD |           | 0012 ZDFinfo        |
|                            | 0003 Super RTL       |    | 0013      | neo/KiKA            |
| 0004 VOX                   |                      |    |           | 0014 Bayerisches FS |
|                            | 0005 rbb Brandenburg |    | 0015 n-tv |                     |
|                            | 0006 rbb Berlin      |    | 0016 QVC  |                     |
|                            | 0007 PHOENIX         |    |           | 0017 Channel 21/Fur |
|                            | 0008 Das Erste       |    | 0018      | <b>Bibel TV</b>     |
|                            | 0009 tagesschau24    |    | 0019      | Disney Channel      |
| 0010 ZDF                   |                      |    | 0020      | multithek (Intern   |
|                            | Group<br>Property    |    |           | Edivision<br>Sort   |
| Mode 3<br>Find             |                      |    |           |                     |

TV list 1 TV list 2

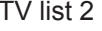

Use the left/right arrow buttons on the remote control to switch between the columns, the up/down arrow buttons to scroll through a column and the **PAGE buttons** to scroll page by page.

If the main group 'Favorite' is selected in the left column, the arrangement of the favorite lists can be changed by pressing the blue button in the center column, the up/down arrow buttons and OK button. The following possibilities exist if the cursor is located in the left column:

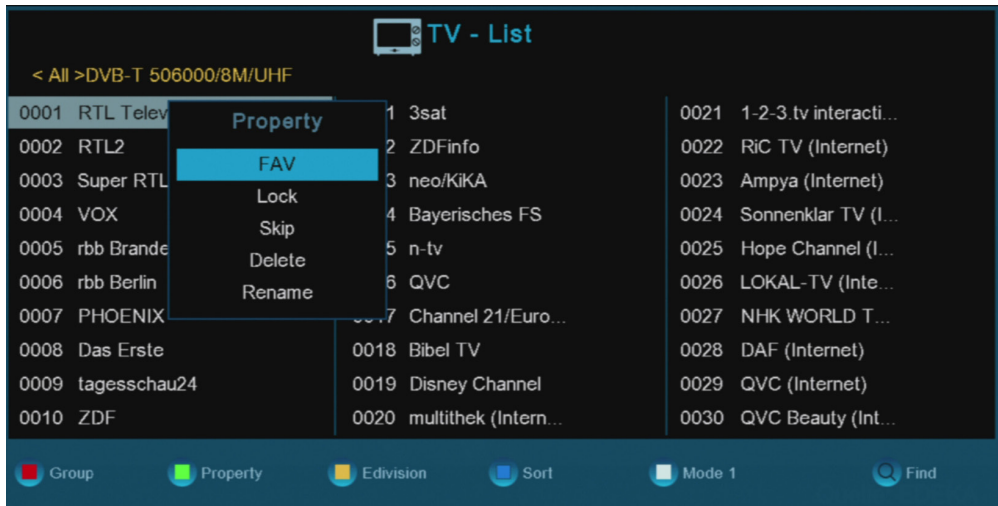

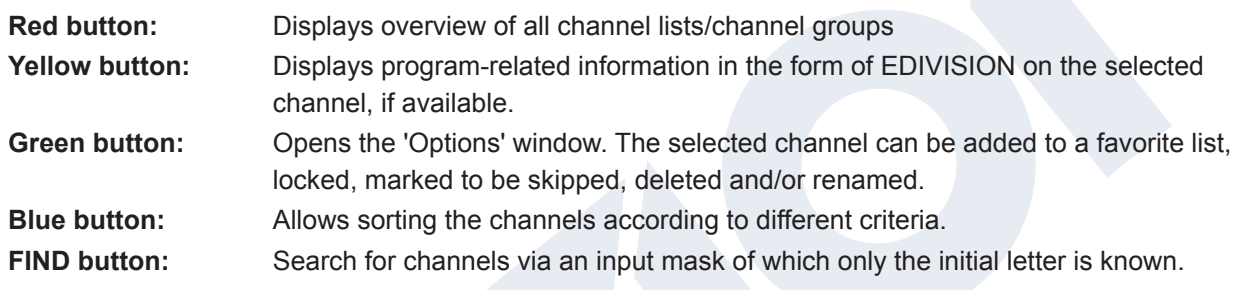

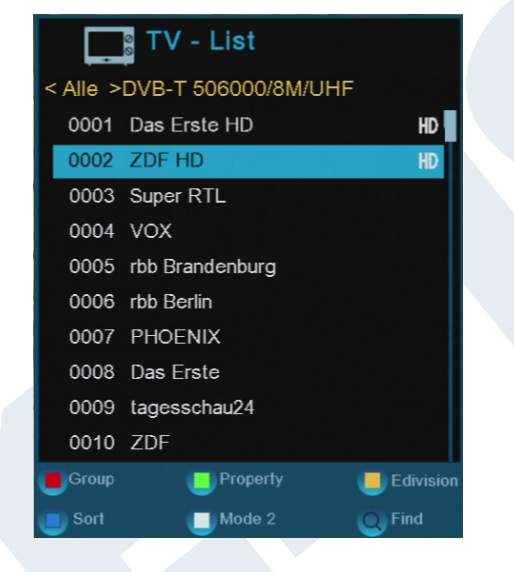

**OK button:** The selected channel becomes the active channel by pressing the OK button.

Use the **left/right** arrow buttons in the simplified view of the program list to switch between the favorite lists, the up/down buttons, scroll through the list line-by-line and the **Page+/Page-** buttons scroll page by page. The selected channel becomes the active channel by pressing the **OK button**.

Exit the program list (standard or simplified view) by pressing the **EXIT** button.

## **►Menu program**

#### **Edit channel**

Your channel list(s) for TV or Radio channels can be designed in this menu.

**Notes:** Make sure the receiver is in the correct mode. If wanting to edit radio channel lists, the receiver must be in radio mode. The TV/Radio button enables switching between **TV and Radio mode**.

**Standard:** The left column of the menu window shows the list of the channels of the currently selected channel list, the right column shows the symbols for 'Move', 'Lock', 'Delete', 'Rename' and 'Skip'.

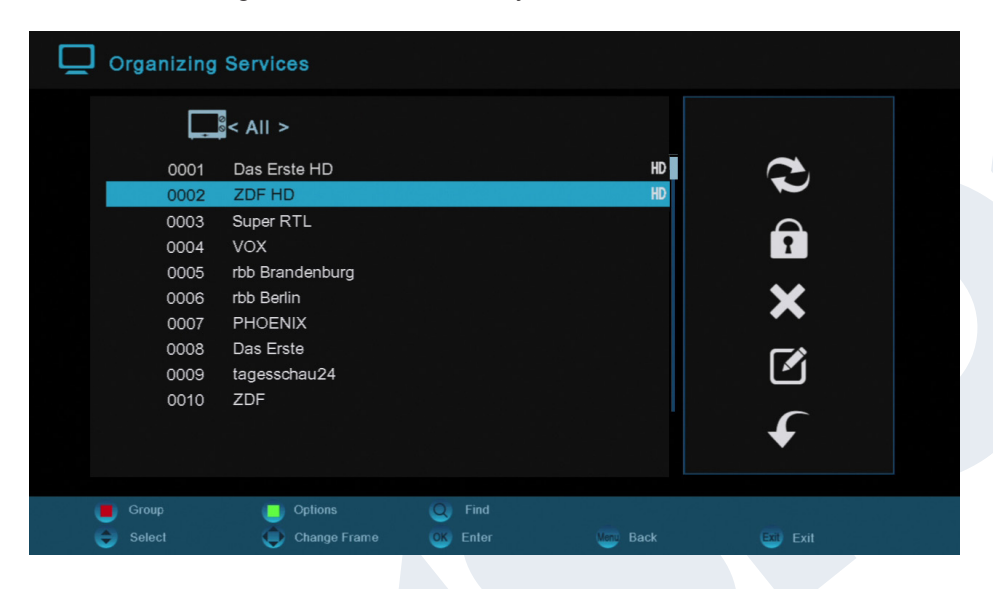

#### **Functions and settings in the menu:**

Use the **left/right arrow** buttons to switch back and forth between the columns in the menu window, the **up/ down** arrow buttons to move the cursor up or down in the respective column.

Mark one or more channels in the left column by pressing the **OK button**. Use the **red button** to display an overview of all channel lists/channel groups and enable an appropriate selection. The window overview displays the list in which you currently are.

The **green button** displays other possible options. The following options are available:

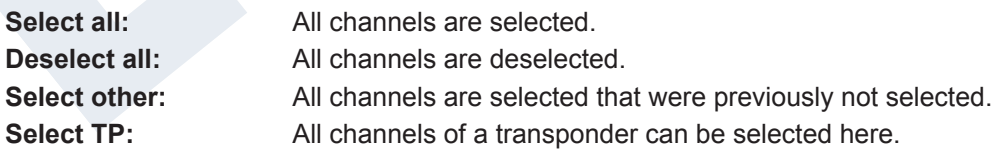

The **'FIND' button** allows quick search for channel (names). A search window appears after pressing this button. Entry into the search field is done via a letter or numeric field actuated with the arrow buttons and by pressing the **OK button**. Provided that Channels with appropriate initial characters are found in the current list, these will be displayed on the left-hand side. Exit the search window with the **EXIT button**.

#### **How to move a channel:**

- 1. Move the cursor (yellow bar) in the channel list to the channel to be moved.
- 2. Change now with the **right** arrow button in the right part of the menu and navigate the cursor with the **up/down arrow** buttons to the 'Move' symbol. The symbol is highlighted in color.
- 3. Press the **OK button**.
- 4. Use now the **up/down** arrow buttons to move the selected channel in the list. It is also possible to use the **page buttons**.
- 5. By pressing the OK button, the channel remains at the new position and exits the 'Move' mode.

**Tip:** It is possible to move multiple channels simultaneously by first marking the respective channels in the channel list (left menu page) with the **OK button** and then carrying out steps 2-5 as explained above.

#### **How to lock a channel:**

- 1. Move the cursor (yellow bar) in the channel list to the channel to be moved.
- 2. Now change to the right part of the menu with the **right** arrow button and navigate the cursor with the **up/down arrow** buttons to the 'Lock' symbol. The symbol is highlighted in color.

3. Press the OK button. The 'Lock' symbol appears now in the channel list behind the channel name. **Tip:** It is possible to lock multiple channels simultaneously by first marking the respective channels in the channel list (left menu page) with the **OK button** and then carrying out steps 2-3 as explained above. When selecting a locked channel, you will now be prompted to enter a code. Otherwise, the channel will not be displayed.

#### **How to unlock a channel:**

- 1. Move the cursor (yellow bar) in the channel list to the locked channel.
- 2. Now change to the right part of the menu with the **right** arrow button and navigate the cursor to the 'Lock' symbol. The symbol is highlighted in color.
- 3. Press the **OK button**. Enter 0000 or the code you specified and the channel is unlocked. The 'Locked' symbol is removed from the channel list.

**Tip:** It is possible to unlock multiple channels simultaneously by first marking the respective channels in the channel list (left menu page) with the **OK button** and then carrying out steps 2-3 as explained above.

#### **How to delete a channel:**

- 1. Move the cursor (yellow bar) in the channel list to the channel to be moved.
- 2. Now change to the right part of the menu with the **right arrow** button and navigate the cursor to the 'Delete' symbol. The symbol is highlighted in color.
- 3. Press the OK button. The channel is removed from the list.

**Tip:** It is possible to delete multiple channels simultaneously by first marking the respective channels in the channel list (left menu page) with the OK button and then carrying out steps 2-3 as explained above.

#### **How to rename a channel:**

- 1. Move the cursor (yellow bar) in the channel list to the channel to be moved.
- 2. Now change to the right part of the menu with the **right arrow** button and navigate the cursor to the 'Rename' symbol. The symbol is highlighted in color.
- 3. Press the **OK button**.
- 4. A window appears with the input field. Select the characters and letters with the **arrow buttons** and **OK button**. The last character (of your input) can be deleted by navigating the cursor to the '<' symbol. A space can be added by navigating with the **arrow buttons** to the '--' symbol. Confirm your input by navigating with the arrow buttons to the 'OK' area. The new name is now added to the channel list. The input window can be exited at all times by using the **EXIT button** and thereby canceling the process.

#### **Skip channel**

If the channel in the list should not be deleted and also not be displayed, simply skip this channel when scrolling through the list.

#### **How to select a channel to be skipped:**

- 1. Move the cursor (yellow bar) in the program list to the channel you would like to mark to be skipped (i.e. not display).
- 2. Change now to the right part of the menu and navigate the cursor to the 'Skip' symbol. The symbol is highlighted in color.
- 3. Press the **OK button**. The 'Skip' symbol appears now in the program list behind the channel list, i.e. when scrolling through the list during TV or radio mode, the channel will be skipped.

Exit the 'Edit channel' menu by pressing the **EXIT button**. If changes were made, a dialog window appears prompting you to confirm these changes. The changed settings are saved by selecting 'Yes'.

**Note:** Channel is only deleted, moved and/or locked upon confirmation with 'Yes'. NO changes are saved when selecting 'No'.

#### **Edit favorites**

Your favorite lists for TV or Radio programs can be designed in this menu. Your favorite channels or stations can be organized in favorite lists and thus represent a useful extension.

Standard: This menu is divided into 3 columns. The list of the available channels can be found on the left side, depending on the overview selected. The currently selected favorite list can be found on the right side. The 'Add', 'Remove', 'Move' and 'Rename' symbols can be found in the center.

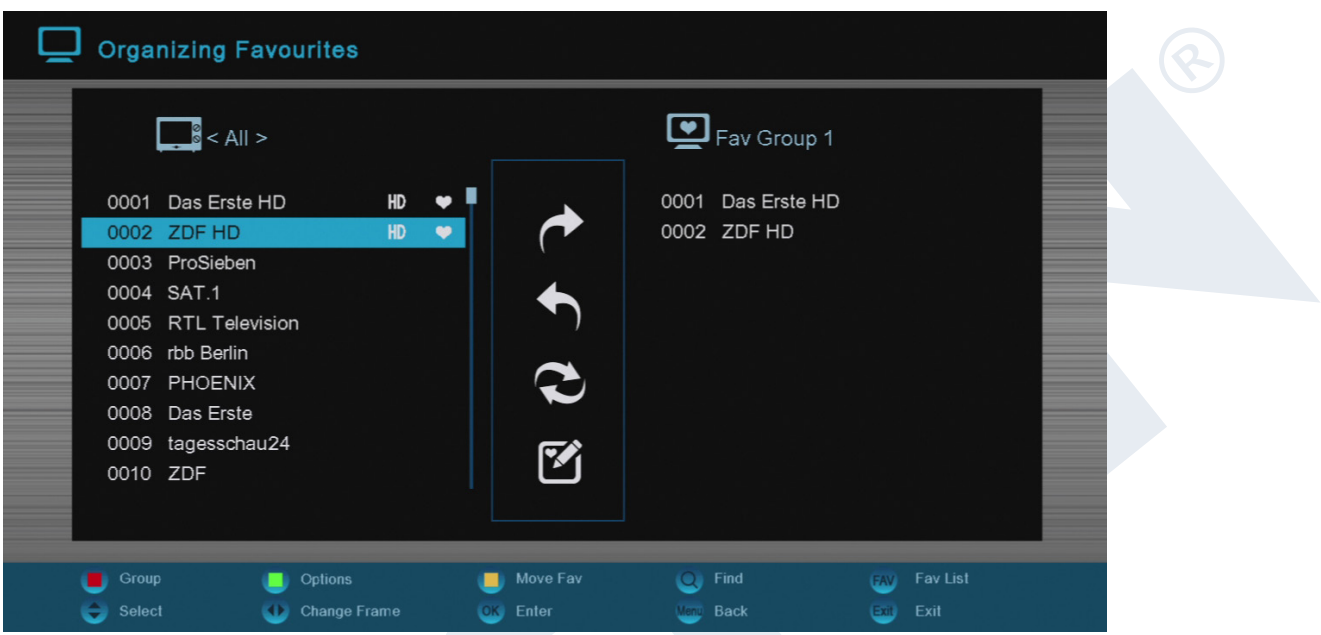

#### **Functions and settings in the menu:**

Use the **left/right arrow** buttons to switch back and forth between the columns, the **up/down arrow** buttons to move the cursor up or down in the respective column. Select one or more channels by pressing the **OK button**.

When in the left column, it is possible to display an overview of all lists (except the favorite list) with the **red button** and select another group/list with the **arrow buttons** and **OK button**. The title of the left column shows the list currently displayed.

The **green button** displays other possible options for channel lists. The following options are available:

- Select all: All channels are selected.
- **Deselect all:** All channels are deselected.
- **Select other:** All channels are selected that were previously not selected.

**Select TP:** All channels of a transponder can be selected here.

When in the left column, the **'FIND' button** enables quick search of channel names. The search window appears after pressing this button. Entry into the search field is done via a letter or numeric field actuated with the **arrow buttons** and by pressing the **OK button**. Provided that channels with appropriate initial characters are found in the list, these will be displayed on the left-hand side. Exit the search window with the **EXIT button**.

The **'FAV' button** enables switching of the favorite list in order to view or edit it. Press the **'FAV' button** to display the overview of the favorite lists. Use the **up/down arrow** buttons and **OK button** to select the favorite list to be edited. The list will then appear on the right side of the menu. The channels are marked on the left side with a symbol already available in the selected favorite list.

#### **How to add a channel to a favorite list:**

- 1. Move the cursor (yellow bar) in the channel list in the left menu window to the channel to be added.
- 2. Now change to the central part of the menu and navigate the cursor to the 'Add' symbol. The symbol is highlighted in color.
- 3. Press the OK button. The channel is inserted at the end of the favorite list. The channel is marked with a symbol on the left side of the menu.

**Tip:** It is possible to add multiple channels simultaneously to the favorite list by selecting the respective channels first in the channel list (left menu page), mark the respective channels with the OK button and then carry out steps 2-3 as explained above.

#### **How to remove a channel from a favorite list:**

- 1. Move the cursor (yellow bar) in the favorite list in the right menu window to the channel to be removed.
- 2. Now change to the central part of the menu and navigate the cursor to the 'Remove' symbol. The symbol is highlighted in color.
- 3. Press the **OK button**. The channel is removed from the favorite list. The channel is no longer marked with a symbol on the left side of the menu.

**Tip:** It is possible to remove multiple channels simultaneously from the favorite list by selecting the respective channels first in the favorite list (right menu page), mark the respective channels with the OK button and then carry out steps 2-3 as explained above.

#### **How to move a channel in a favorite list:**

- 1. Move the cursor (yellow bar) in the favorite list in the right menu window to the channel to be moved.
- 2. Now change to the central part of the menu and navigate the cursor to the 'Move' symbol. The symbol is highlighted in color.
- 3. Press the **OK button**.
- 4. Use now the **up/down arrow** buttons to move the selected channel. Now the channel moves up and down in the list.
- 5. By pressing the **OK button**, the channel remains at the new position and exits the 'Move' mode.

**Tip:** It is possible to move multiple channels simultaneously by first marking the respective channels in the channel list (left menu page) with the OK button and then carrying out steps 2-5 as explained above.

#### **How to rename a favorite list:**

- 1. Press the **'FAV' button** and select the favorite list to be renamed.
- 2. Now change to the central part of the menu and navigate the cursor to the 'Rename' symbol. The symbol is highlighted in color.
- 3. Press the **OK button**.
- 4. A window appears with the input field. Select the characters and letters with the **arrow buttons** and **OK button**. The last character (of your input) can be deleted by navigating the cursor to the '<' symbol. A space can be added by navigating with the arrow buttons to the '--' symbol. Confirm your input by navigating with the **arrow buttons** to the 'OK' area. The input window can be exited at all times by using the **EXIT button** and thereby cancel the process.

Exit the 'Edit favorites' menu by pressing the **EXIT button**. If changes were made, a dialog window appears prompting you to confirm these changes. The changed settings are saved by selecting 'Yes'.

**Note:** Upon confirmation with 'Yes', channels are only deleted, moved and/or added from/to favorite lists or names of favorite lists are changed. NO changes are saved when selecting 'No'.

## **►Menu system**

#### **Other settings**

**Functions and settings in the menu:**

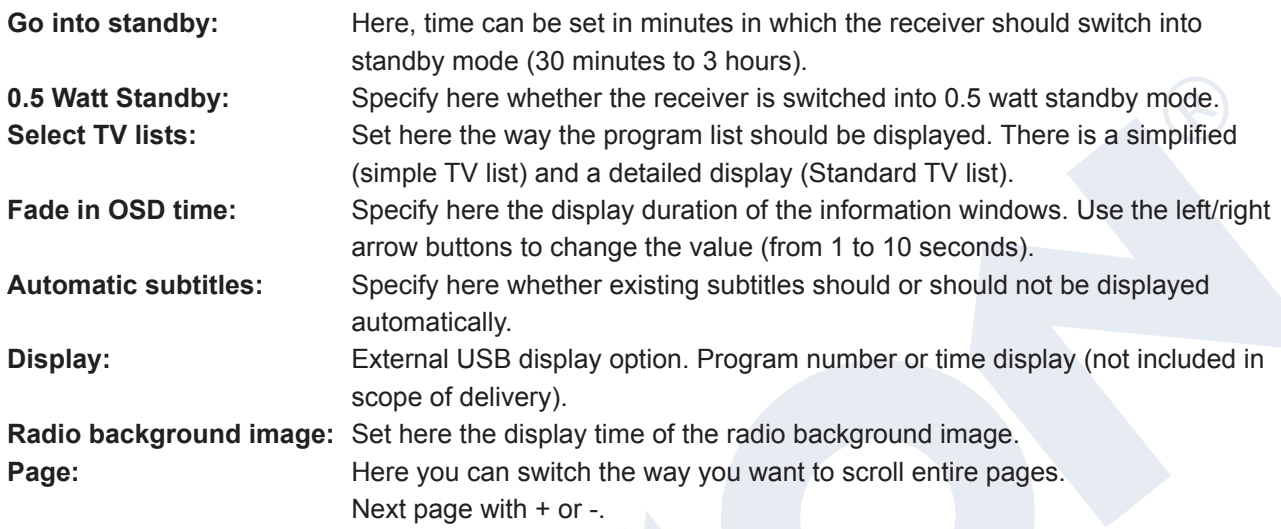

Exit the 'Other settings' menu by pressing the **EXIT button**.

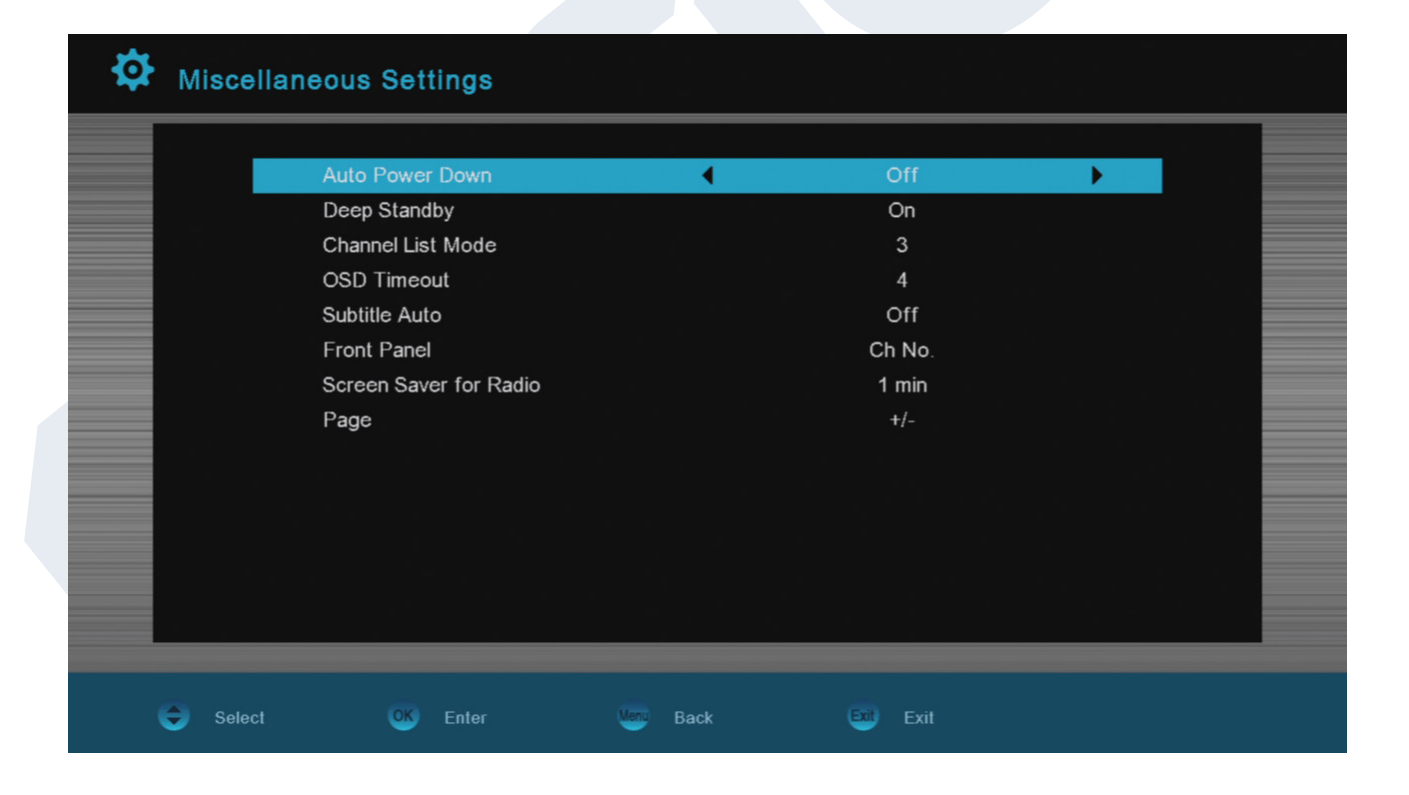

## **►Menu installation**

**DVB-T2/C Installation/Network ID Search**

**Receiving antenna**

**To determine which antenna is best suited for the DVB-T reception depends on the distance between the individual point of reception to the channel and its transmission power. A small, passive antenna may already be sufficient in the direct vicinity of the transmitter - home antennas are used at a greater distance.**

#### **DVB-T installation:**

**Region:** Use the left/right arrow buttons to select your region. **Tuner Power(5V):** DVB-T power supply on/off. In case you use an active antenna with integrated amplifier and without its own power supply, you must turn on the 5-volt supply voltage before searching for channels. Otherwise, you have no or poor reception.

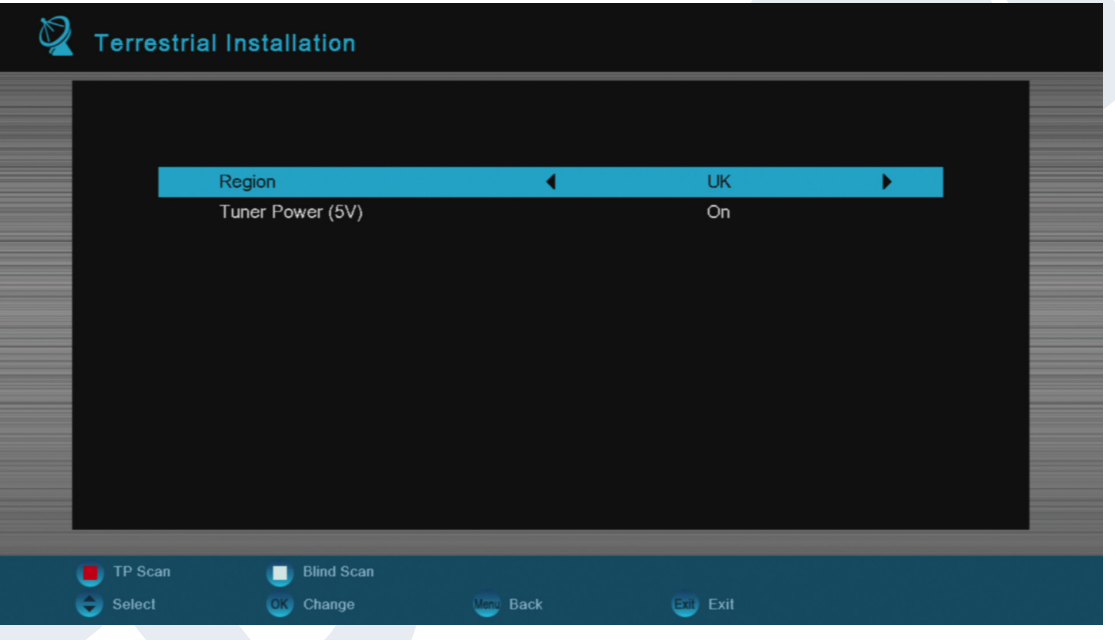

#### **Red button: Transponder search**

Transponder data can be entered manually here.

#### **White button: Blind Scan**

Start the Blind Scan. Searching the entire frequency band.

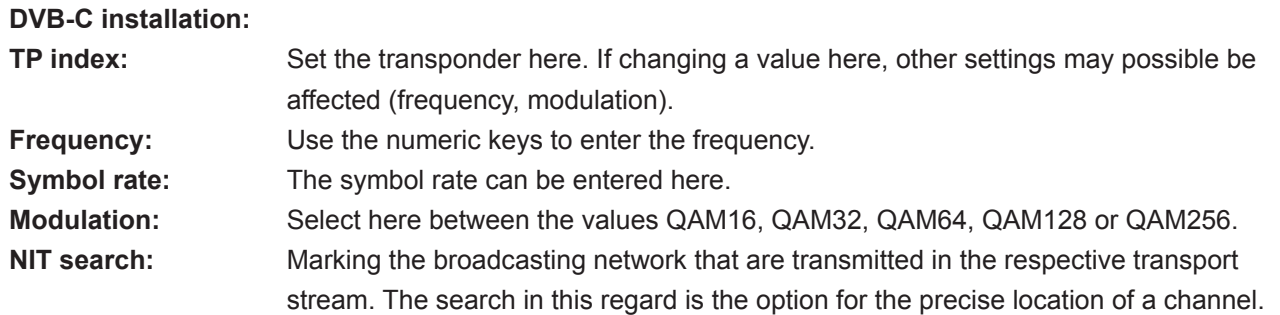

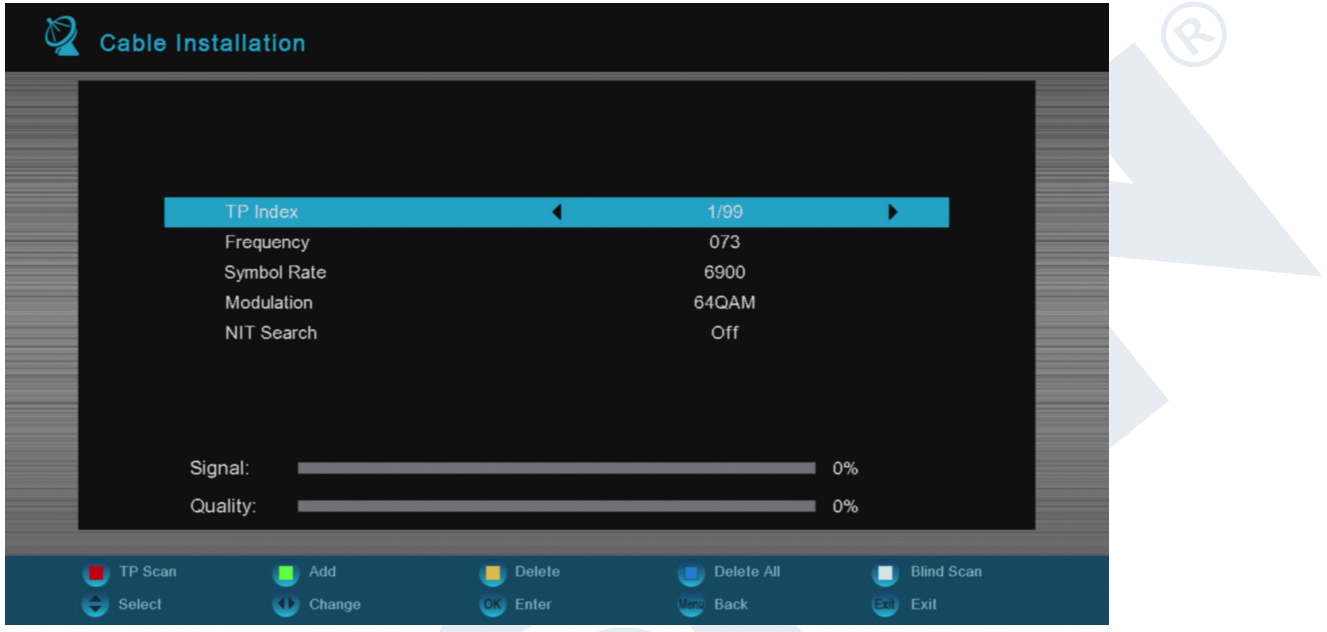

### **Red button: Transponder search**

Transponder data can be entered manually here.

#### **White button: Blind Scan**

Start the Blind Scan. Searching the entire frequency band.

## **►Menu system settings**

## **Languages**

**Functions and settings in the men**u:

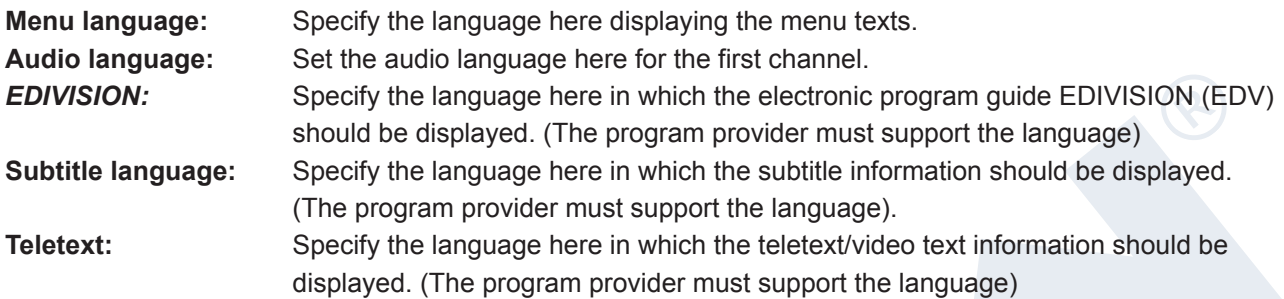

Exit the 'Language' menu by pressing the **EXIT button**.

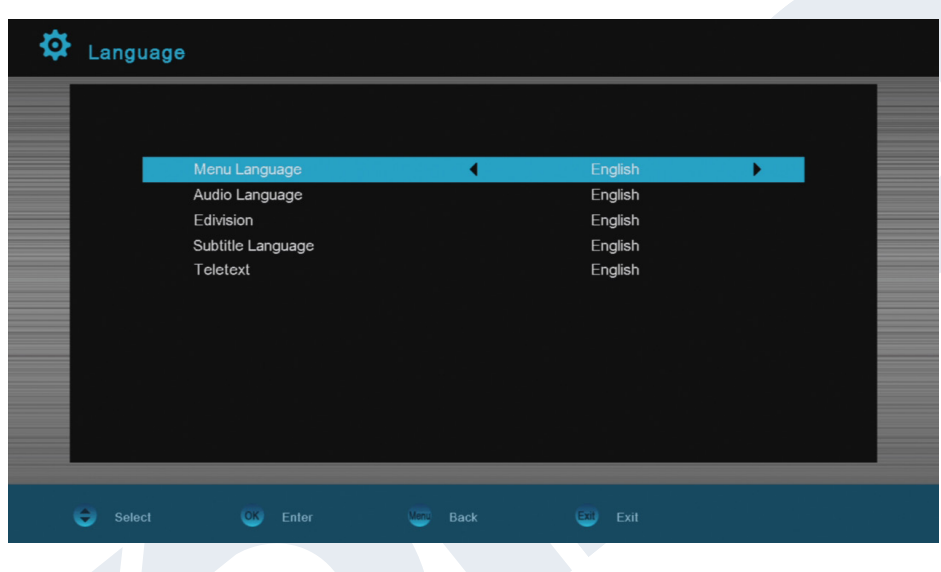

#### **Youth protection**

This menu item is only accessible by entering a PIN code. The default setting of the PIN code is: 0000.

#### **Functions and settings in the menu:**

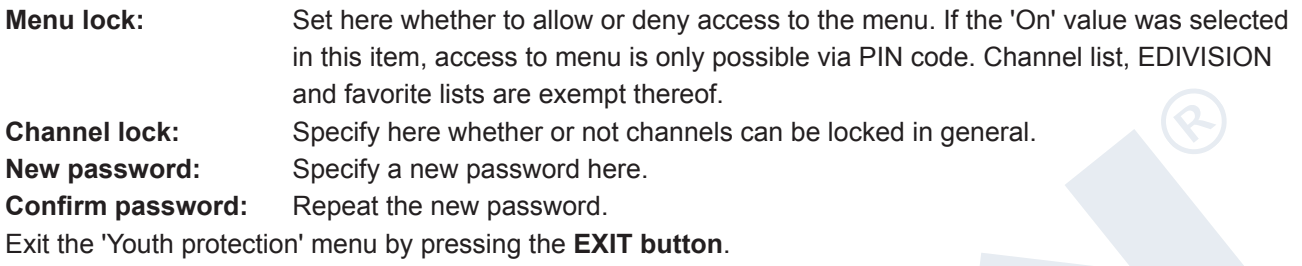

#### **Time settings**

#### **Functions and settings in the menu:**

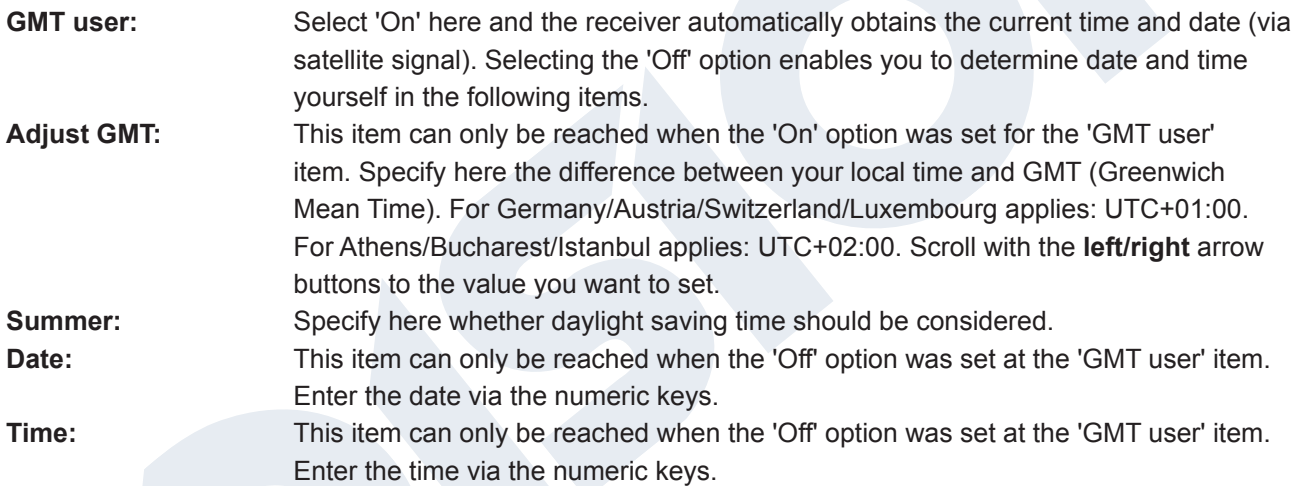

Exit the 'Time settings' menu by pressing the **EXIT button**.

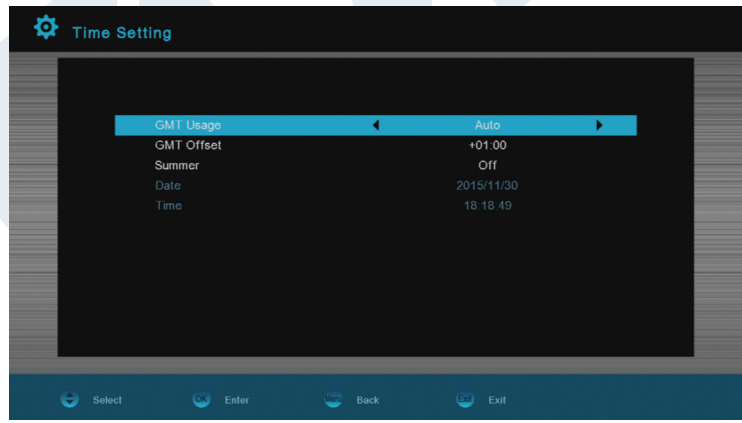

#### **Audio + Video**

**Functions and settings in the menu:**

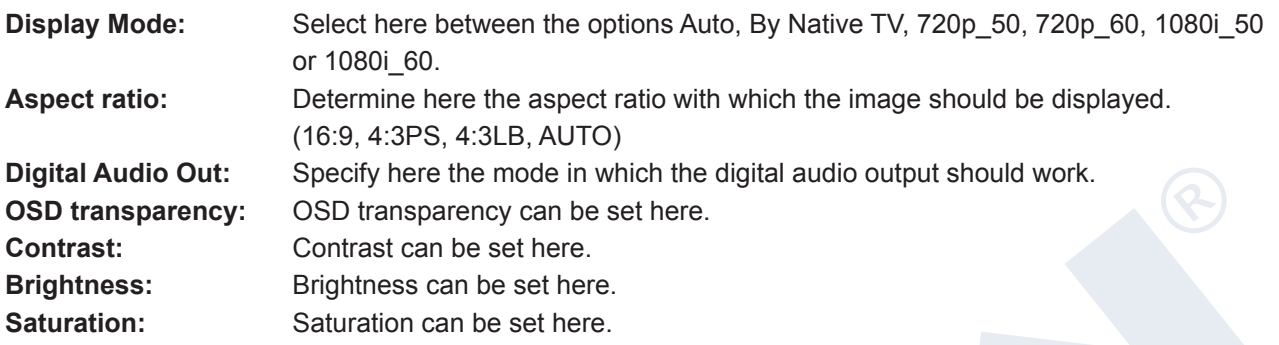

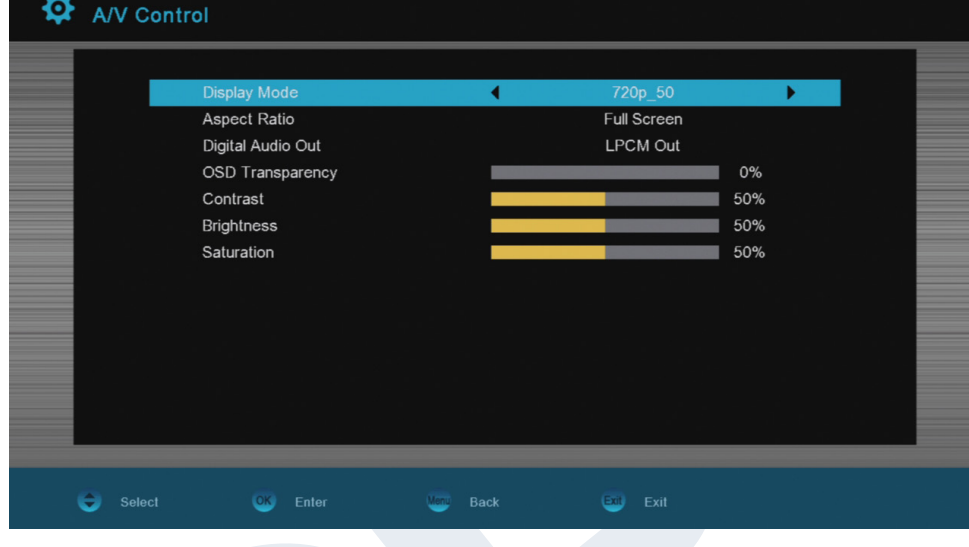

## **►Menu conditional**

#### **Information**

Information about the device is displayed here. This information may be relevant when contacting your dealer. Furthermore, the version of the receiver software can be found here. Exit the 'Information' menu by pressing the **EXIT button**.

#### **Factory setting**

Use the up/down arrow buttons to select one of the following menu items and press the **OK button**.

#### **Functions and settings in the menu:**

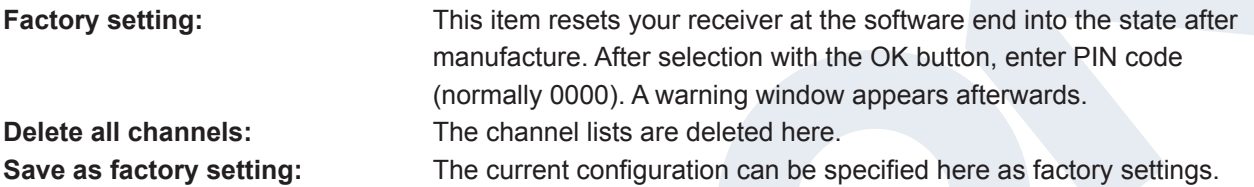

Exit the 'Factory settings' menu by pressing the **EXIT button**.

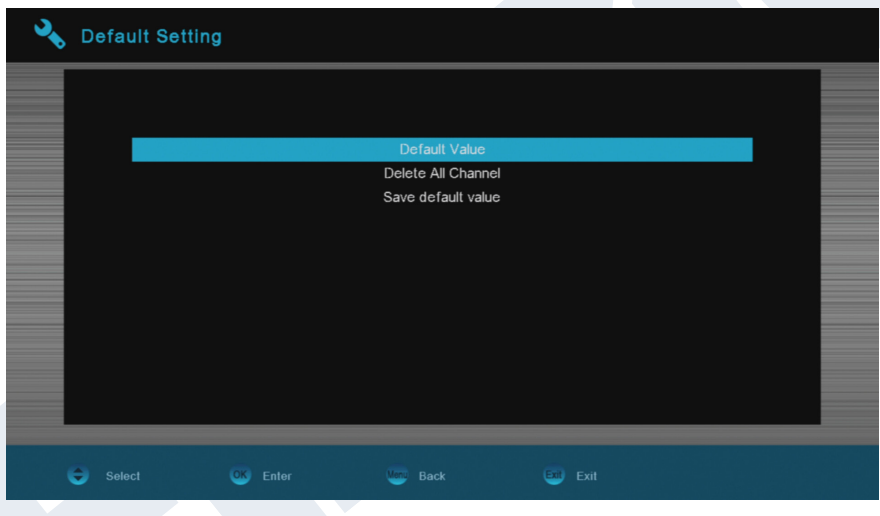

**Note:** The 'USB' menu is only accessible if a suitable USB memory device is plugged in and recognized by the receiver.

## **►Menu/Media**

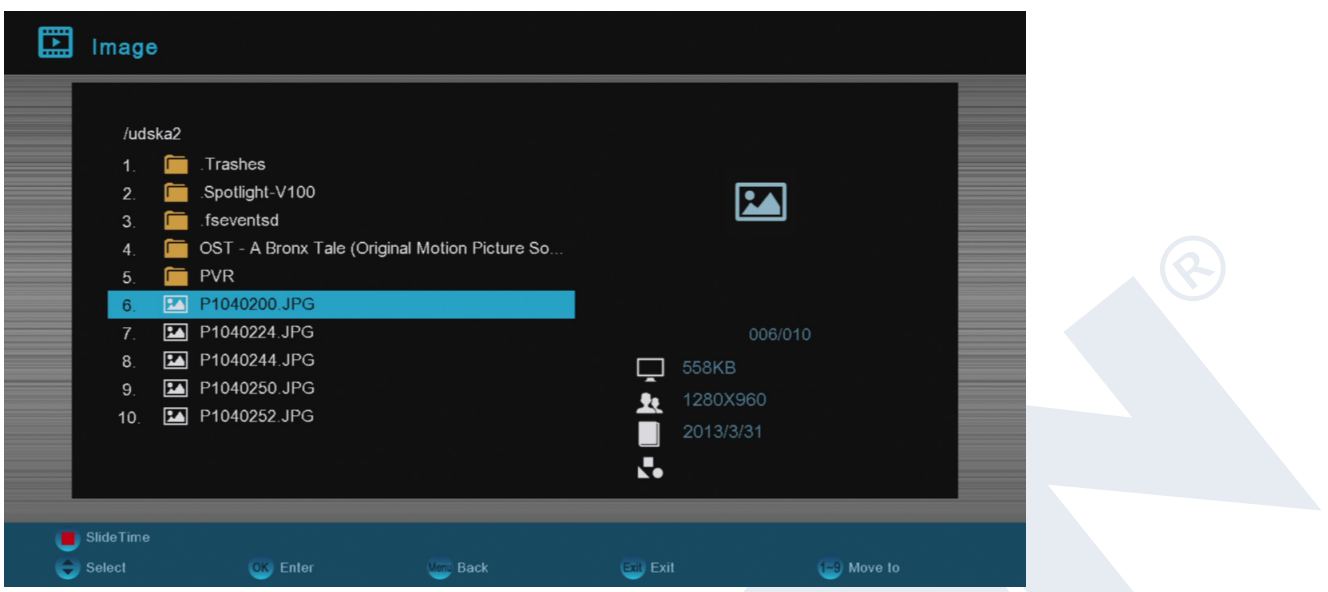

#### **Use the arrow buttons to select between the "Movie", "Music", "Image", "Disk Manager", "E-book"and "Remove USB/HDD" modes**

Your videos can be viewed from the USB medium in the movie mode.

Your images can be viewed from the USB medium in the image mode.

Information can be retrieved from the USB medium in the disk manager mode.

E-books can be viewed in the E-book mode.

The USB medium can be removed in the Remove USB/HDD mode

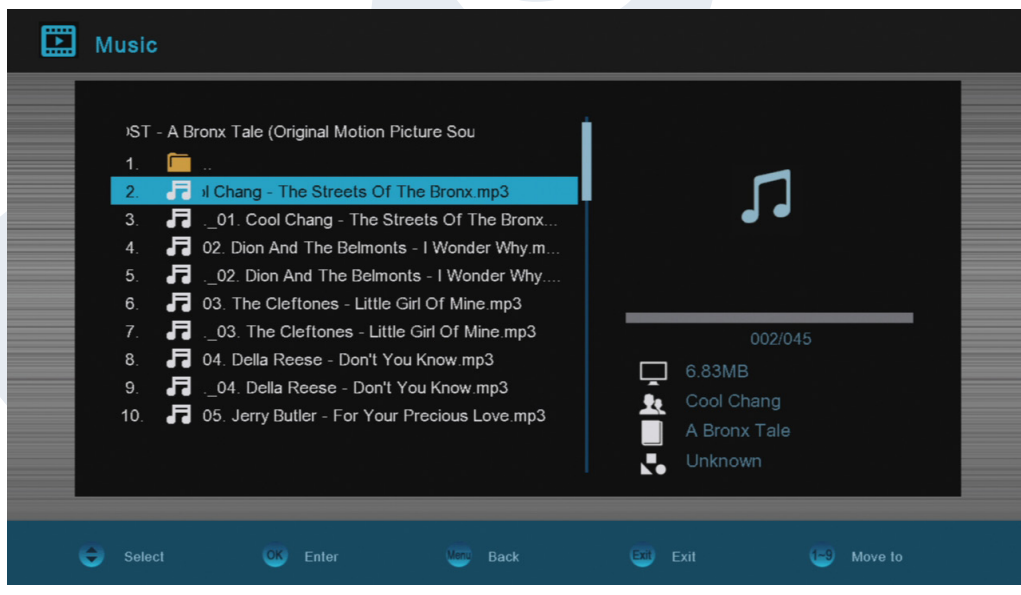

## **►Menu/Media/Disk Manager**

Information can be found in this menu about the connected USB memory device.

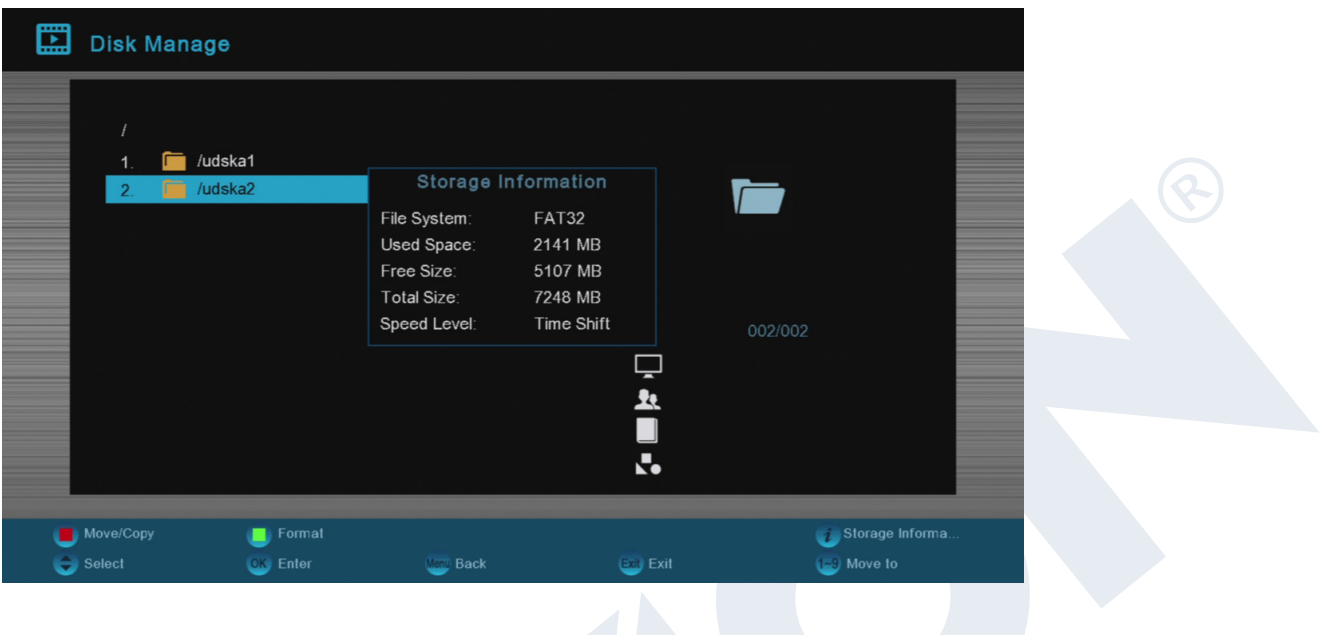

**Volume:** Displays the name. **Total memory:** Displays the total memory capacity. **Available memory:** Displays the available memory capacity. **File system:** Displays the file system used.

It is possible to format the USB memory by pressing the green button (HDD formatting). Specify in the 'HDD Formatting' menu the file system with which the USB memory should be formatted (FAT/NTFS). Please note that this will delete all existing files on this USB memory.

## **►Menu/Conditional/Software Update**

#### **Update of USB/HDD**

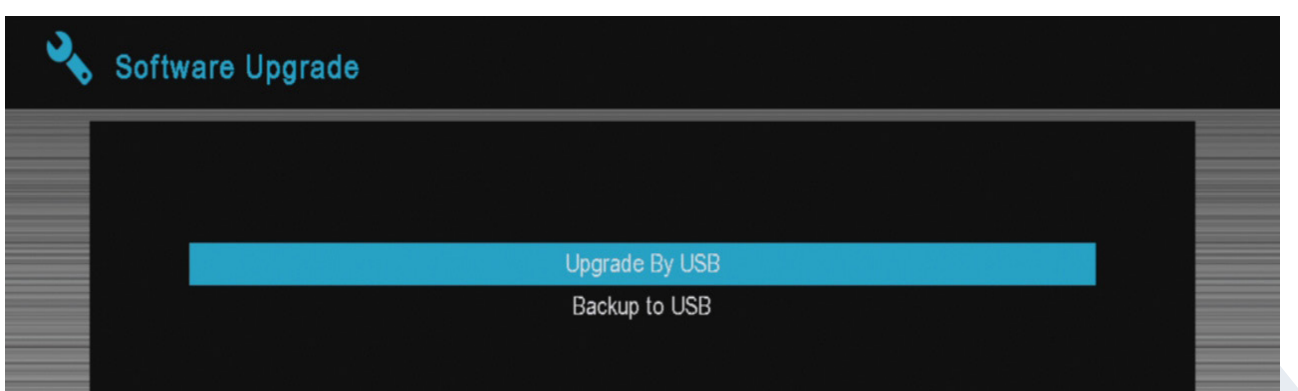

**Standard:** This menu is only accessible if a suitable USB data storage is connected and recognized by the receiver. Otherwise, this menu is not accessible.

Another prerequisite for an 'Update of USB/HDD' is that the appropriate software file is located on the USB data storage. This file, with the '.abs' file extension, can be downloaded from the Edision website via a PC with Internet connection:

#### **http://www.edision.de**

Save the file downloaded from your PC onto the USB data storage and plug this data storage into the USB port of 'argus piccollo plus HDip'.

**Note:** In these circumstances, the upload speed via USB depends on the Organisation of the data on the USB memory. It is recommended to prepare the USB memory first via the 'HDD formatting' item in the 'USB'/'Memory Information' menu (to format, start with the yellow button) and then save the software file (.abs) thereon.

#### **Functions and settings in the menu:**

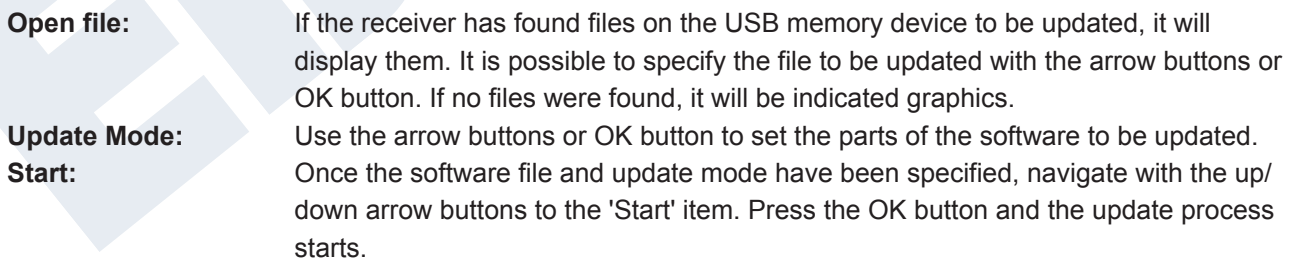

**Attention:** The software update starts immediately after pressing the OK button and must not be interrupted.

Exit the 'Update of USB/HDD' menu by pressing the EXIT button.

#### **Backup on USB/HDD**

**Standard:** This menu is only accessible if a suitable USB data storage is connected and recognized by the receiver. Otherwise, this menu is not accessible.

#### **Functions and settings in the menu:**

**Backup of the file:** Determine the file name for the backup file here. Press the **OK button** to display a letter and number field, and use the **arrow buttons** and **OK button** to specify the name of the backup file. Delete the last character by using the arrow buttons to navigate to the '<-' area in the letter field and press the **OK button**. Confirm the input by navigating to the OK area and press the **'OK' button** on the remote control. Use the **'EXIT' button** to exit the input window. **Backup on USB/HDD:** Navigate with the up/down arrow buttons to this menu item and press the **OK button** to start the backup.

Exit the 'Backup on USB/HDD' menu by pressing the **EXIT button.**

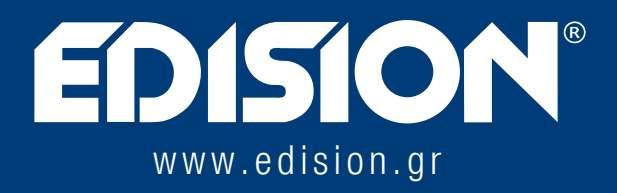

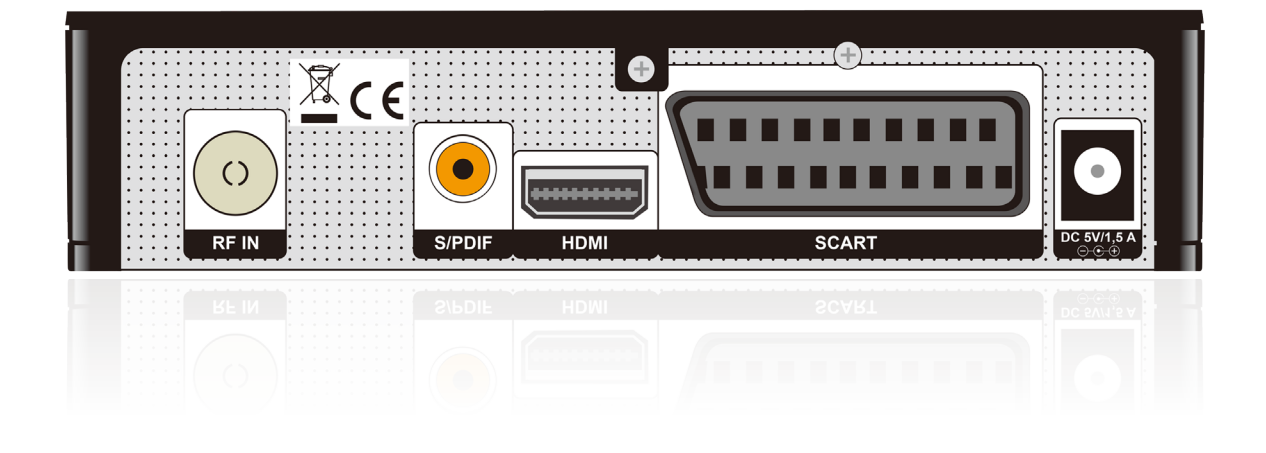